## **plcremote.net**

## **Field Gateway Quick Start Guide**

Plug in a usb mouse, usb keyboard, internet connected RJ-45 ethernet cable, and HDMI monitor to your Field Gateway and power up. From the desktop double click on "Gateway Setup" as shown below:

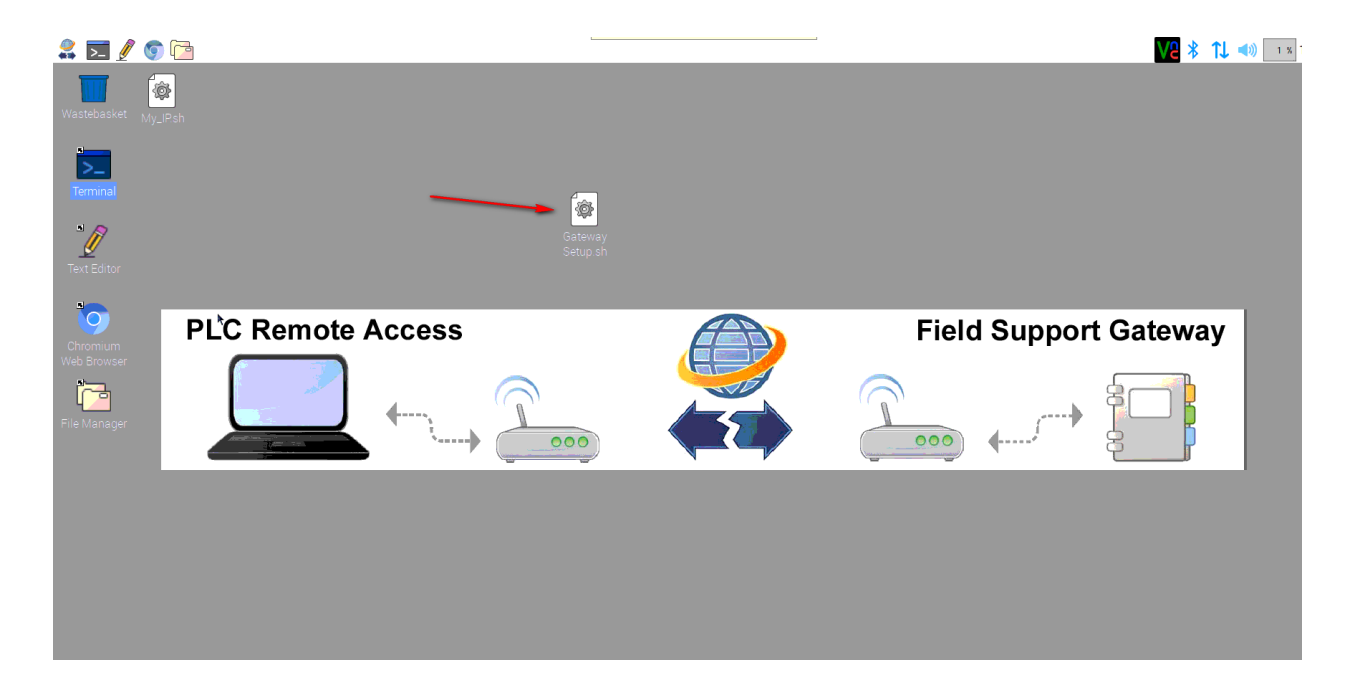

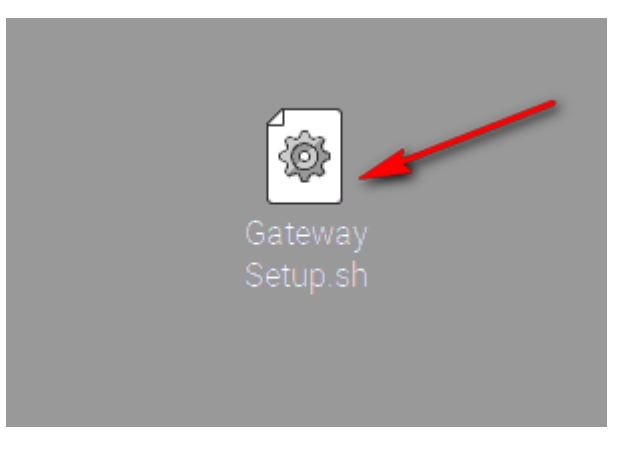

When the window below pops up, click on "Execute", as shown below

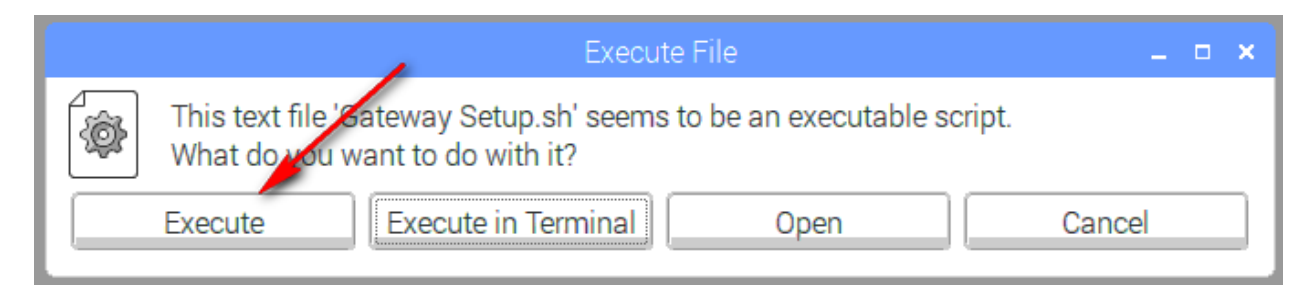

In the Field Gateway Setup window enter your Tech Support Gateway Serial Number. This number can be found on your Tech Support Gateway, or it can be found by logging into the plcremote.net web management screen where your serial number can be viewed on the management screen.

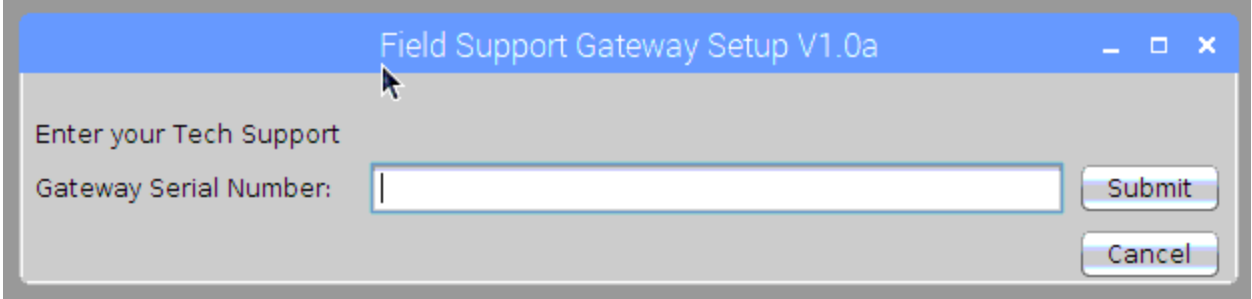

After entering your serial number click on the Submit button.

Power down the Field Gateway unit and power it back it back up. Log into the plcremote web management screen to version the unit data will appear on the web management screen. Look at the "Last Connect to Server" time stamp located under the Field Client to see that the time stamp updates when the unit is powered up.

Find the gateway IP address and "Last Connected to Server" timestamp to verify the Field Gateway is connected and active.

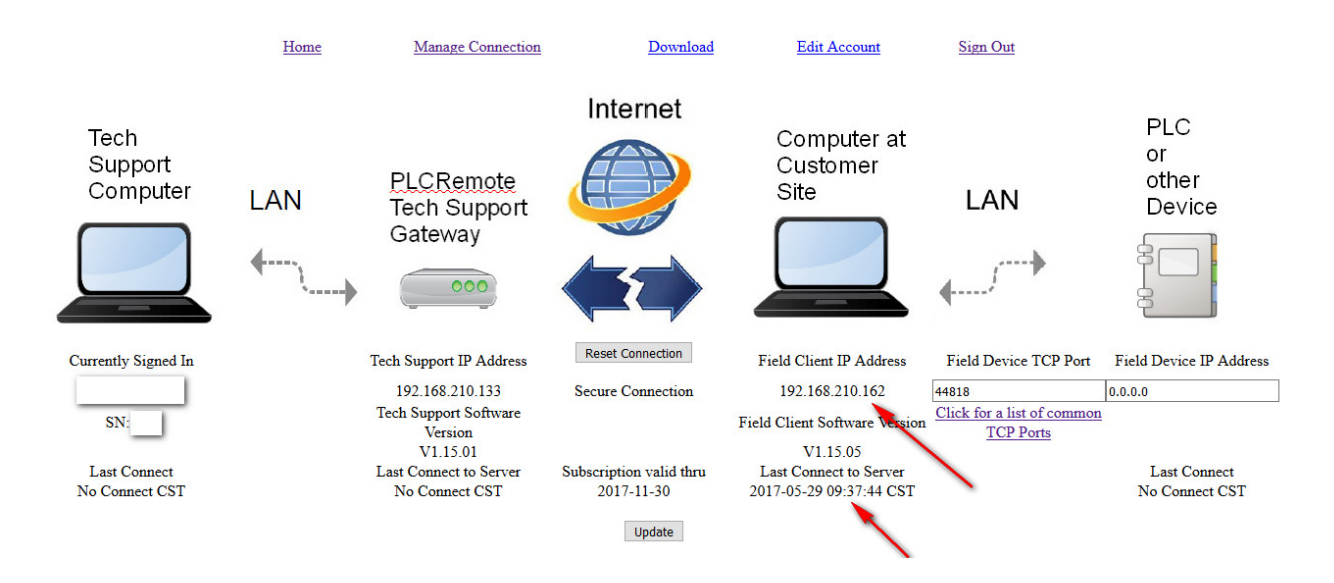

In addition, a "My\_IP" app can be found on the desktop of the Field Gateway to view the IP addresses of the Field Gateway. This app is "Executed in a Terminal", and the user must scroll up the window to see all the local area network IP address information.